### Planen der SSID-Verfügbarkeit auf Cisco WLCs Ī

## Inhalt

Einführung **Voraussetzungen** Anforderungen Verwendete Komponenten Konfigurieren Überprüfen **Fehlerbehebung** 

## **Einführung**

In diesem Dokument werden die Schritte zum Planen der Verfügbarkeit eines Service Set Identifier (SSID) auf Wireless LAN Controllern (WLC) mit Prime Infrastructure (PI) beschrieben.

## Voraussetzungen

#### Anforderungen

Cisco empfiehlt, über Kenntnisse in folgenden Bereichen zu verfügen:

- $\cdot$  PI
- Konfigurieren von WLCs mit PI

#### Verwendete Komponenten

Die Informationen in diesem Dokument basieren auf den folgenden Softwareversionen:

- Cisco WLC 5508 mit 8.3.140.0
- $\cdot$  PI 3.1

Die Informationen in diesem Dokument wurden von den Geräten in einer bestimmten Laborumgebung erstellt. Alle in diesem Dokument verwendeten Geräte haben mit einer leeren (Standard-)Konfiguration begonnen. Wenn Ihr Netzwerk in Betrieb ist, stellen Sie sicher, dass Sie die potenziellen Auswirkungen eines Befehls verstehen.

# Konfigurieren

Die folgenden Schritte müssen befolgt werden, um eine SSID über PI zu planen:

Schritt 1: Navigieren Sie zu Inventory > Network devices > Wireless LAN Controller. Klicken Sie auf den WLC-Namen, wie im Bild gezeigt.

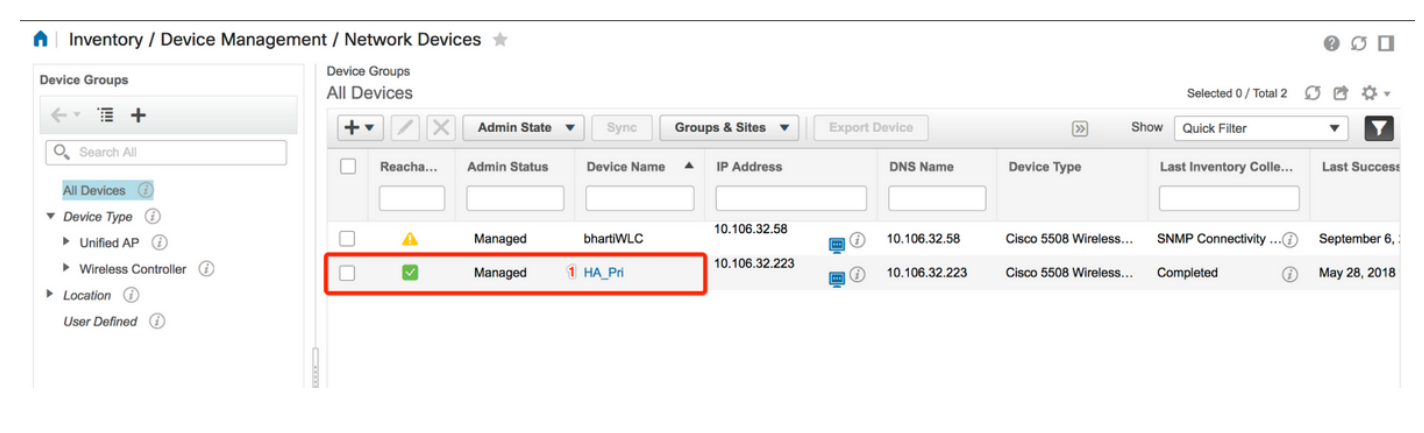

Schritt 2: Navigieren Sie zu Konfiguration > WLAN Configuration. Wählen Sie in der WLAN-Konfiguration aus dem Dropdown-Menü, wie im Bild gezeigt, den Status "Geplant" aus. Konfigurieren Sie die geplanten Aufgaben entsprechend der Anforderung.

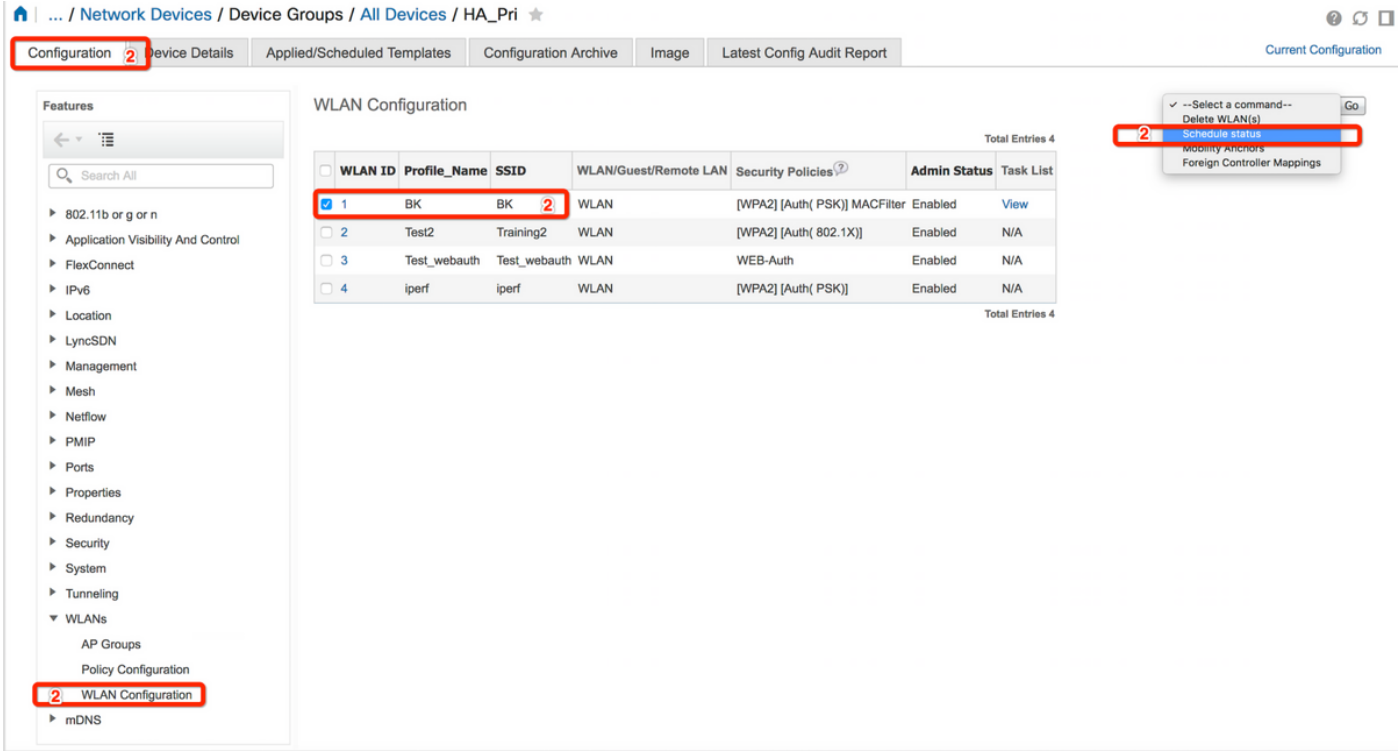

Schritt 3: Aktivieren Sie eine SSID.

In diesem Schritt sehen Sie, wie Sie die SSID aktivieren. Beispielsweise können Sie sehen, wie die SSID so geplant wird, dass sie von Montag bis Freitag zwischen 8:00 und 19:00 Uhr aktiviert bleibt und am Wochenende von 8:00 Uhr am Samstag aktiviert bleibt.

Aufgabe 1: Wählen Sie Admin Status als Aktiviert, Schedule Time from 8 und anschließend Daily (Täglich) als Recurrence-Option aus, wie auch im Bild gezeigt.

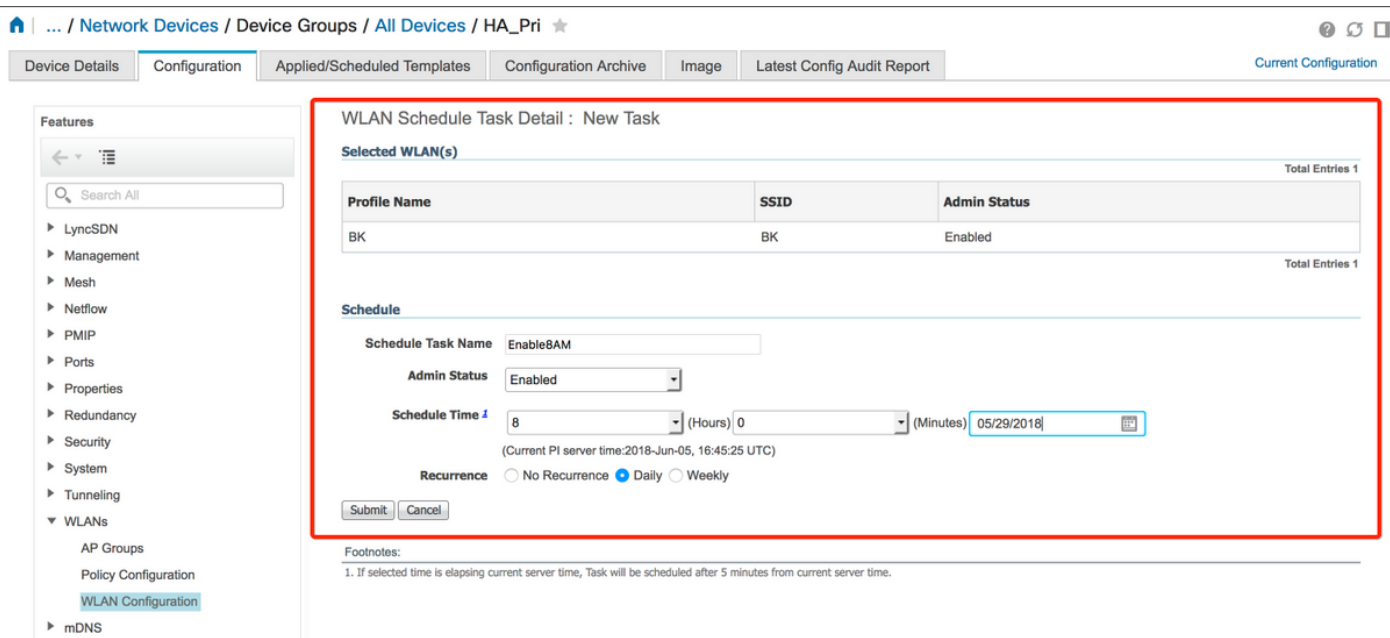

Sie können das Optionsfeld Täglich wählen oder Wöchentlich auswählen und alle Wochentage auswählen. Auch bei wöchentlichem Vorkommen an einem bestimmten Tag, lassen Sie den Tag wie im Bild gezeigt.

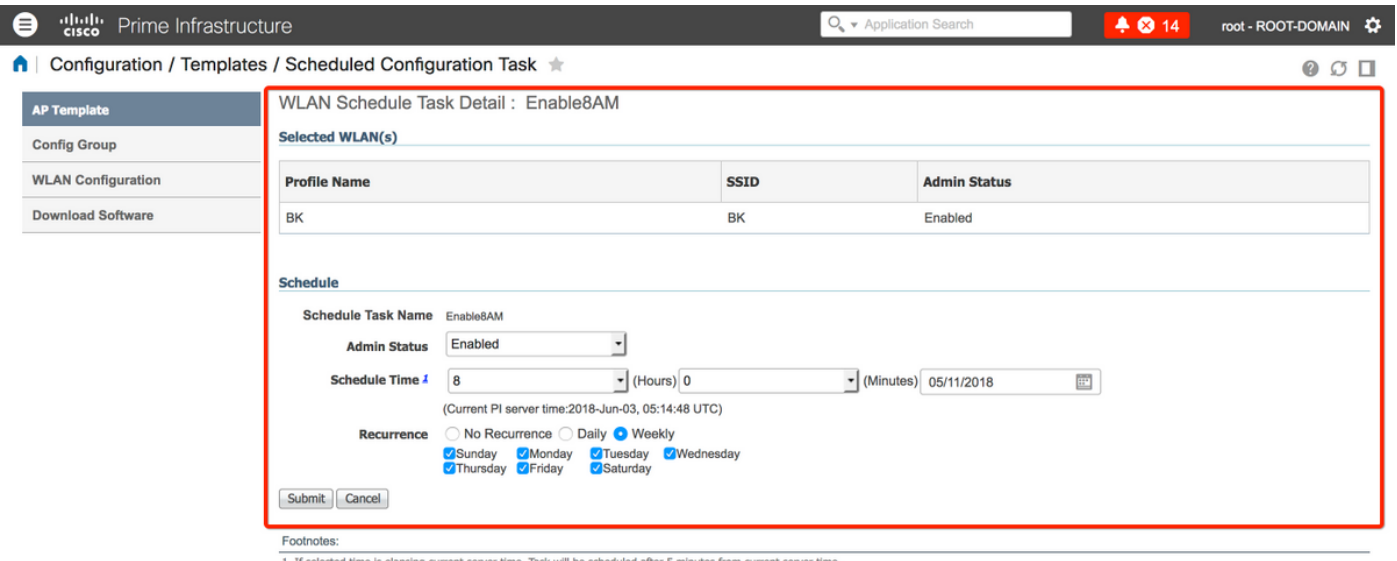

Schritt 4: Deaktivieren Sie die SSID.

In diesem Beispiel-Screenshot wird die SSID nur an Wochentagen deaktiviert und an Wochenenden aktiviert.

Aufgabe 2: Wählen Sie den Admin-Status als Deaktiviert, Zeitplanung als 19 Stunden, Wiederholung als Wöchentlich und wie im Bild gezeigt aus.

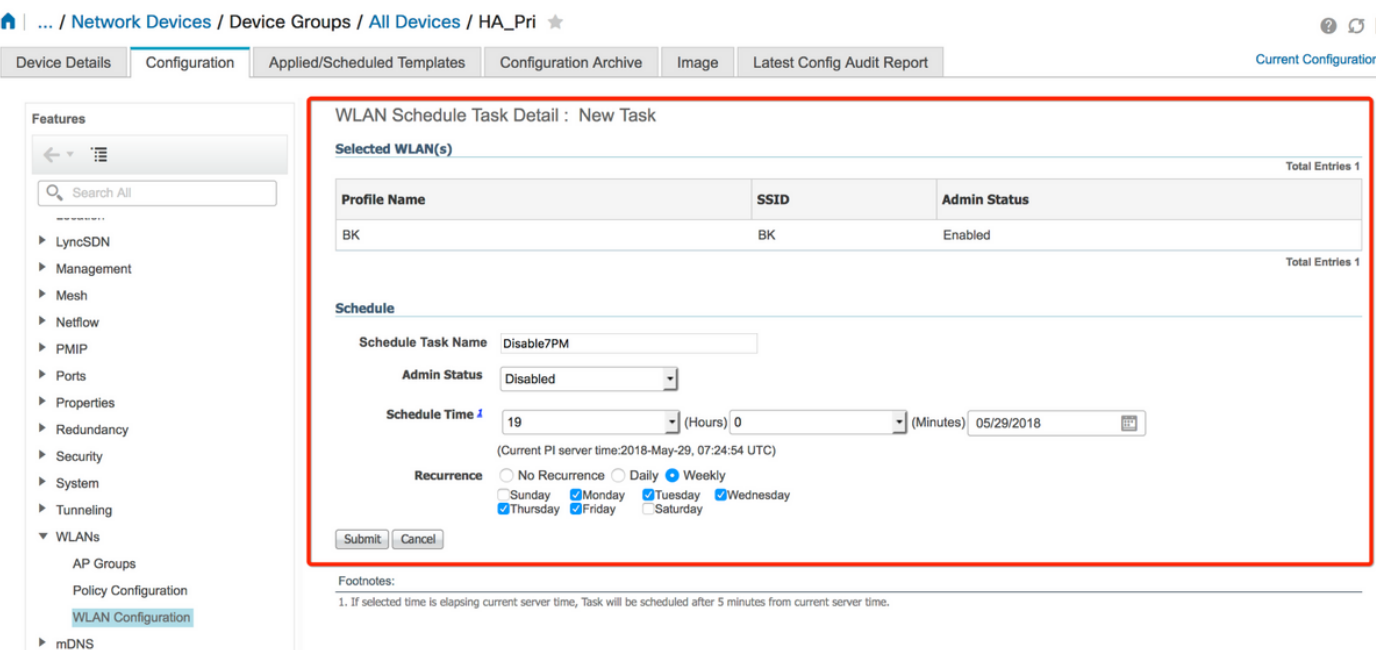

Wählen Sie im Dropdown-Menü die Option SSID (geplante Zeit) aus, und aktivieren Sie das Optionsfeld "Wiederholung".

# Überprüfen

In diesem Abschnitt überprüfen Sie, ob Ihre Konfiguration ordnungsgemäß funktioniert.

Um Änderungen anzuzeigen oder vorzunehmen, navigieren Sie zu Konfiguration > Geplante Konfigurationsaufgabe.

Klicken Sie im linken Seitenleistenmenü auf WLAN-Konfiguration und wählen Sie den Namen der Planaufgabe aus, um die Seite "Details zum WLAN-Zeitplan" zu öffnen, wie im Bild gezeigt.

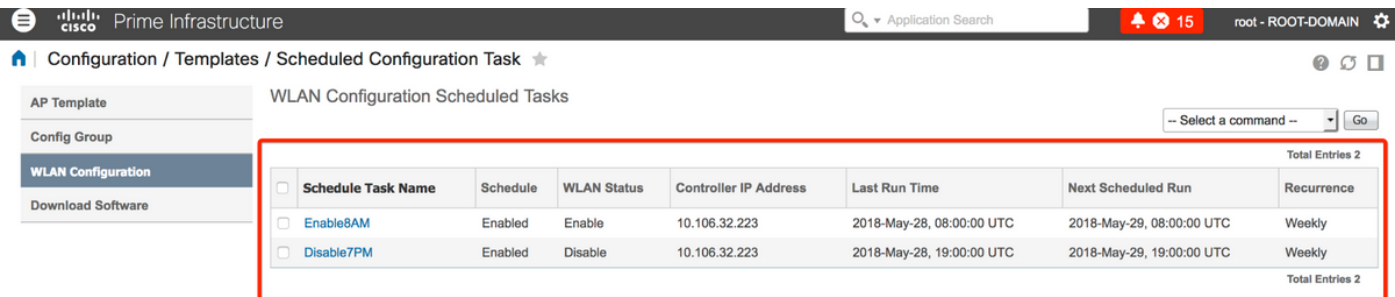

Klicken Sie auf dieser Seite auf die Task, und Sie können das Datum und die Uhrzeit der geplanten Aufgabe ändern.

### Fehlerbehebung

Für diese Konfiguration sind derzeit keine spezifischen Informationen zur Fehlerbehebung verfügbar.